# **Erstellen Sie zunächst eine "Private Kopie" von diesem Dokument!**

Ein erster schneller Erfolg wird gesucht. Los geht's!

1 Schreiben Sie ein Dollarzeichen \$ *vor* und *hinter* den folgenden Ausdruck!

 $E=mc^2$ 

(2) Was hat sich verändert?

Sieht Ihre Formel jetzt vielleicht so aus:  $E = mc^2$ . Falls ja: Herzlichen Glückwunsch!

Falls nicht, überprüfen Sie, ob Sie anstelle der Dollarzeichen Paragraphen verwendet haben und tauschen Sie ggf. aus.

### **Was ist passiert?**

In den meisten Eingabefeldern leitet das Dollarzeichen den Formelausdruck ein und aus.

Die in unserem Editor verfügbaren Formeln werden ausnahmslos mit der Auszeichnungssprache LaTeX geschrieben.

Das Prinzip ist einfach: Ein bestimmter Ausdruck, der mit einer marktüblichen Tastatur eingegeben werden kann, erzeugt - interpretiert von Ihrem Browser - einen komplexen Formelausdruck.

Das ist möglich da der Editor eine [LaTeX-Bibliothek \(Katex\)](https://katex.org/docs/support_table.html) installiert hat, mit der Ihr Browser die Interpretation vornimmt.

# **Bausteine** "mit ohne \$"

Es gibt auch Bausteine, die grundsätzlich den LaTeX-Ausdruck ausgeben, also ohne \$- Markierung: Formeln, Funktion und die Funktion in Mathematische Zeichnung. Werfen Sie einen Blick auf den Standardtest im Formelbaustein:

$$
\textstyle\sum_{n=1}^\infty 2^{-n}=1
$$

Es kann also durchaus komplex werden. Aber lassen Sie uns Ihnen die gängigsten LaTeX-Ausdrücke kurz vorstellen!

"Blättern Sie um!"

#### fächerverbindend, Mathematik Seite 1/4 seite 1/4 seite 1/4 seite 1/4 seite 1/4 seite 1/4 seite 1/4 seite 1/4 s

## **Typische LaTeX-Ausdrücke**

### **Operatoren**

Für die meisten typischen Operatoren brauchen Sie keine Ausnahmen:

$$
1+1=3-1=4:2
$$

Aber für den Malpunkt schreiben Sie in LaTeX kein \* sondern "\cdot". Schauen Sie in den folgenden Baustein:

 $2 = 1 \cdot 2$ 

**Backslash**

Windowstastatur Alt  $Gr + R$ 

> Mac OS Alt+Shift+7

Einen Malpunkt können Sie auch ohne LaTeX einfügen. Solange wie im Editor noch keine Symbolleiste angeboten wird, finden Sie hier den Malpunkt zum Kopieren und Einfügen in die jeweiligen Felder: <https://www.zeichen.tv/sonderzeichen/mathematik/>

## **Gemeine Brüche**

Es ist nicht 2/3, wie man vielleicht vermutet. Sondern "\frac{2}{3}". Werfen Sie einen Blick in diese Formel:

$$
\tfrac{2}{3}+\tfrac{1}{3}=1=\tfrac{a}{b}+\tfrac{c}{b}
$$

**Geschweifte Klammer**

Der Ausdruck \frac kann auch sich auch selbst beinhalten:

$$
\frac{2+\frac{a}{b}}{3+\frac{4}{5+\frac{6}{a}}}
$$

Windowstastatur Alt Gr  $+$  7 und 0

> Mac OS Alt + 8 und 9

خ<del>ُڔ</del>ٚ: Es spielt keine Rolle, wieviele Absätze Sie in eine komplexe Funktion machen. Der Browser liest stets alles nacheinander und ignoriert Absätze.

## **Wurzeln und Potenzen**

Wurzeln entstehen mit: \sqrt{} und Potenzen mit "^". Schauen Sie wieder in diese Formeln:

$$
\sqrt{5}+x \qquad \qquad x^4-3
$$
  

$$
z=\sqrt{x(\tfrac{3}{4}+2y)} \qquad \qquad x^2\neq 2^{x-1}
$$

Wo finden Sie mehr von diesen typischen Ausdrücken? Überall! Googeln Sie "LaTeX" und den gesuchten Ausdruck. Weiter unten im Dokument finden Sie auch Linktipps.

### fächerverbindend, Mathematik Seite 2/4

Angaben zu den Urhebern und Lizenzbedingungen der einzelnen Bestandteile dieses Dokuments finden Sie unter https://www.tutory.de/entdecken/dokument/einfuhrung-mathematische-formeln

# **Spezialitäten**

## **LaTeX-Lücken**

Lücken findet man bisher nicht in den gängigen LaTeX-Bibliotheken. Darum haben wir das für Sie entwickelt und eine eigene Phrase dafür geschaffen. Sie heißt \cloze{} vom englischen Wort *Lückentext*.

Einige Beispiele:

$$
3 + \boxed{\phantom{000000000}} = 9 \qquad \qquad \frac{3}{9} = \boxed{\phantom{000000000000}} \qquad \qquad
$$

## **Rechnen mit LaTeX in der Rechenaufgabe**

Jetzt wird es deutlich kniffliger. Wir laden Sie zur Herausforderung ein!

Im folgenden finden Sie mehrere Beispiele für den Baustein *Rechenaufgabe*. Wir rechnen darin mit LaTeX, wodurch es nicht nur der Darstellung dient, sondern auch der Berechnung.

- 3 Addiere und Kürze so weit wie möglich!
	- a)  $\frac{8}{10}$ b)  $\frac{10}{7}$  $\frac{8}{10} + \frac{1}{5} =$  $\frac{10}{7} + \frac{5}{7} =$

4 Kürze so weit wie möglich!

Nenner und Zähler der beiden Brüche werden per Zufall generiert und auf die entsprechenden Variablen gelegt. Über eine Variable die als Zwischenspeicher dient, wird regelgerecht multipliziert und mit "/gcd" der größte gemeinsame Nenner berechnet und im dritten Bruch ausgegeben. Eigentlich ganz einfach oder?

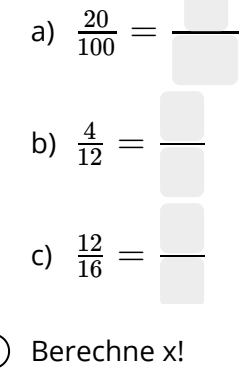

Diese Aufgabe ist gleichsam rückwärts gedacht. Zähler und Nenner des Ergebnisses werden mit dem gleichen Faktor #a multipliziert, sodass der zu kürzende Bruch im Ergebnis auch tatsächlich immer gekürzt werden kann. Ändern Sie den "max"-Wert von #a auf 100 (aktuell wird #a zwichen 0 und 10 randomsiert) und klicken Sie weiter unten auf "AUFGABEN NEU GENERIEREN".

(5) Berechne x!

$$
5 + x = 9
$$
  
a)  

$$
x =
$$
  
b)  

$$
4 + x = 6
$$
  
b)  

$$
x =
$$

In diesem Beispiel geht es nochmal um LaTeX-Darstellung. Das = ist untereinander innerhalb der einzelnen Teilaufgaben. Wir wissen, dass Sie das = gern überall untereinander setzen möchten. Leider ist das eine bisher technisch ungelöste Aufgabe. Aber aufgeschoben ist bekanntlich nicht aufgehoben!

#### fächerverbindend, Mathematik Seite 3/4 seite 3/4 seite 3/4 seite 3/4 seite 3/4 seite 3/4 seite 3/4 seite 3/4 s

# **Weitere Tipps und Anmerkungen**

### **Wir hoffen, dass Ihnen unsere kleine LaTeX-Einführung weitergeholfen hat!**

Uns ist klar, dass ein visueller Formeleditor die Arbeit mit LaTeX erleichtern würde. Deswegen haben wir auch einen solchen geplant! Wenn Sie das lesen, lassen Sie uns gern wissen, was Sie an Ihrem aktuell verwendeten Formeleditor schätzen und was nicht!

Nutzen Sie bis dahin einen zwar unserer Meinung nach unästhetischen Formeleditor, den wir auch im Formelbaustein verlinken. Dort finden Sie auch noch weitere LaTeX-Hilfen verlinkt.

## *Formelbaustein*

### fächerverbindend, Mathematik Seite 4/4